# 「伝送送信結果の確認方法」

# ① データを送信したら必ず「送信結果」を確認して下さい

データを送信後は受信ボタンを押下し、受付確認及び事前チェックエラーを受信し て下さい。

受付確認及び事前チェックエラーは伝送通信ソフトの「送信結果」を選択し、確認 して下さい。

送信データは下記【処理の流れ】のように、電子請求受付システムに到達完了後、 受付処理をした後に事前チェック処理を行います。データ送信から50分程で、受付 確認及び事前チェックエラーを受信することが可能となります。

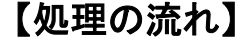

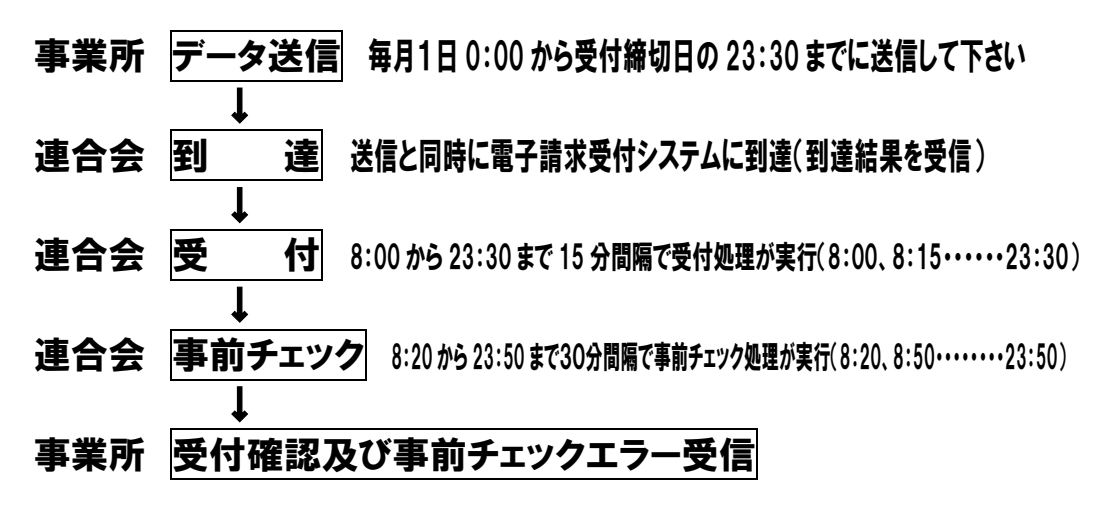

※23:30 以降に送信された場合は、翌朝 8:00 の受付処理になります。

### 【伝送通信ソフトの送信結果画面の例】

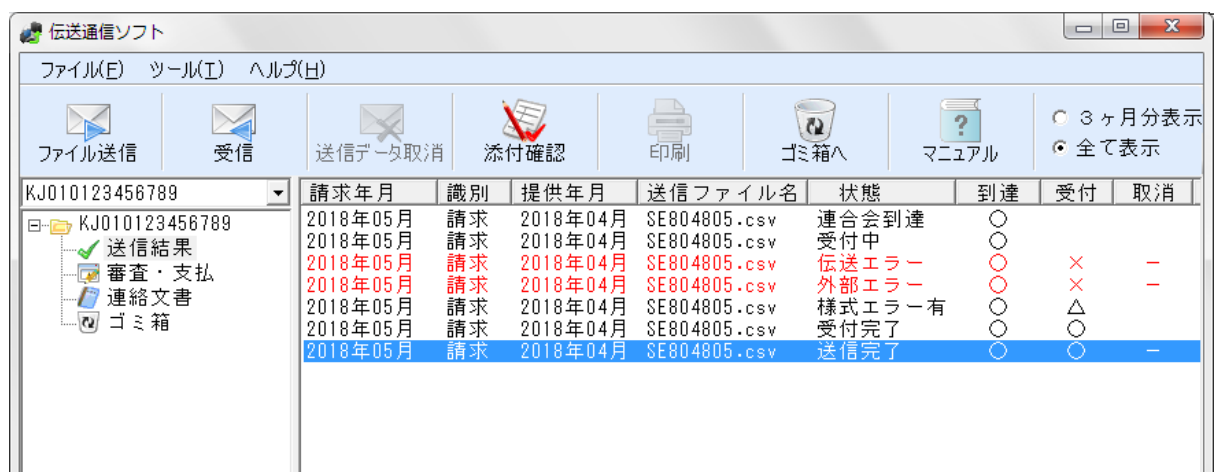

### 前ページの送信結果画面【状態】【到達】【受付】状況説明

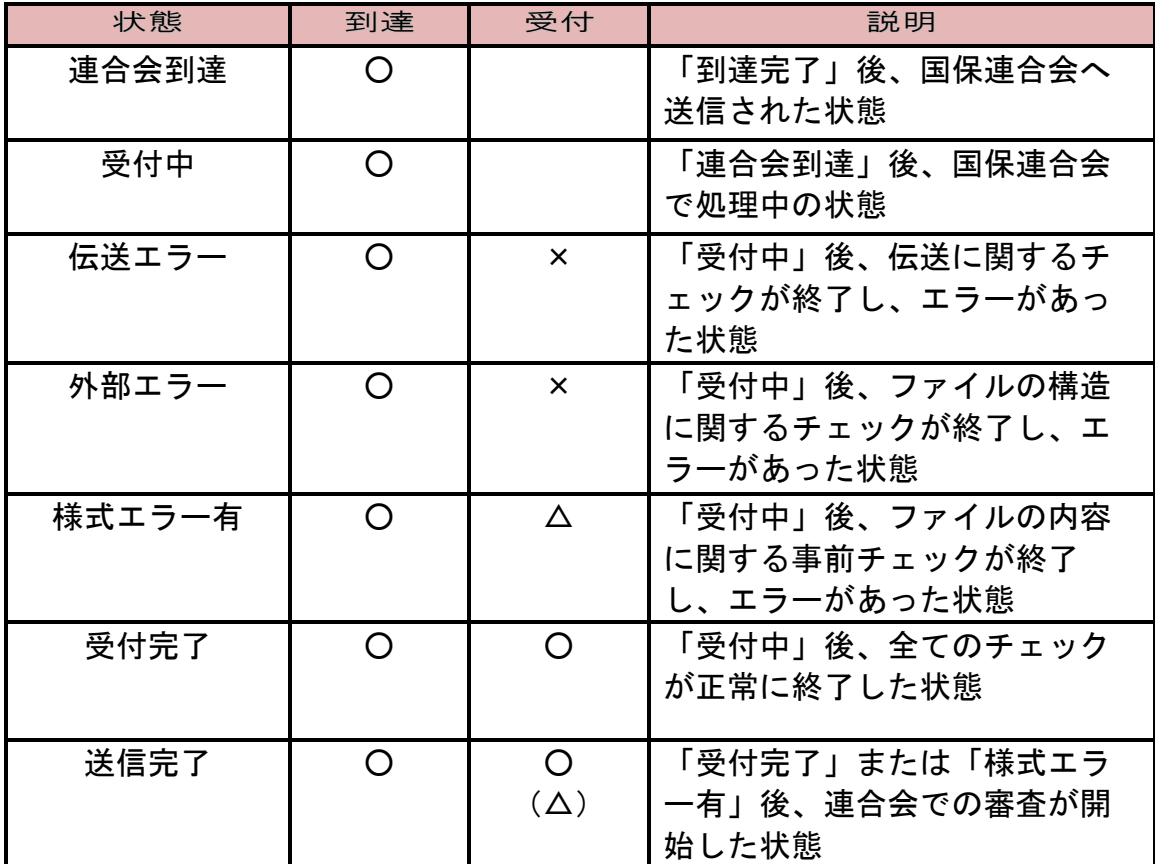

<凡例>

○:正常

△:一部がエラー

×:エラー

#### 【状態】様式エラー有

受付は正常に行われていますが、データの中に事前チェックでエラーになった情 報が含まれています。対応方法は、②:【状態】に「様式エラー有」が表示され たらをご覧下さい。

#### 【状態】外部エラー

外部インタフェースエラー(※)が発生し、データ受付が行われていません。デ ータの再作成・再送信が必要です。データの取消は必要ありません。

※外部インタフェースエラー コントロールレコードの処理対象年月が不正 ファイル名が規約に沿っていない 伝送整理番号中の事業所番号が存在しない 等

#### 【状態】伝送エラー

送信すべきファイルの種類ではない場合や外部インタフェースエラー(※)等の 理由でデータを取り込めなかった状態です。データの再作成・再送信が必要です。 データの取消は必要ありません。

# ②:【状態】に「様式エラー有」が表示されたら

 請求されたデータの中に事前チェックエラーがある場合、「送信結果」の状態に 「様式エラー有」が表示されます。

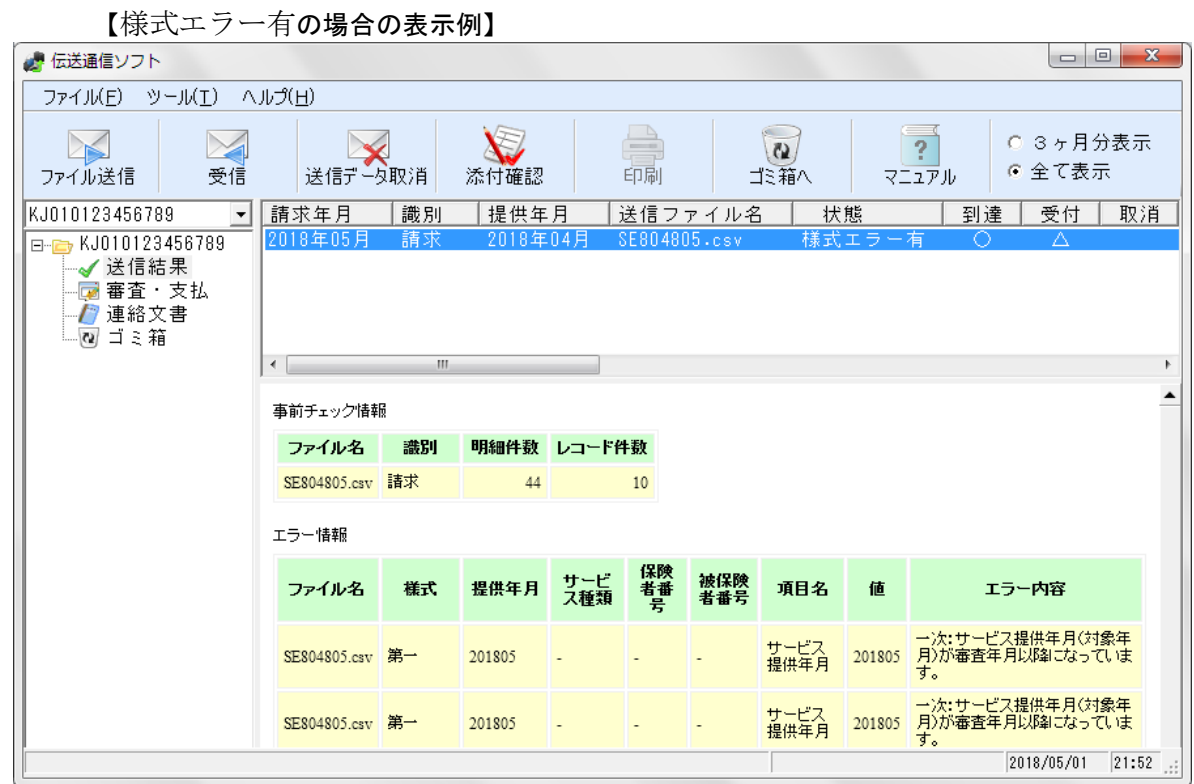

事前チェック情報(事前チェックを実施した状況)

フ ァ イ ル 名:送信したファイルの名前

識 別:請求=請求明細書、総合=総合事業請求書、給付=給付管理票、 再審=再審査申立書、提供終了=サービス提供終了確認情報

- 明細件 数:請求明細書、給付管理票等の件数
- レコード件数:データの行数

エラー情報(事前チェックでエラーとなったデータの詳細情報) フ ァ イ ル 名:エラーデータが含まれるファイルの名前 識 別:様式の種類 提供年 月:サービス提供年月、または給付管理対象年月

- サービス種類:サービス種類コード(限定できない場合は「-」)
- 保険者番 号:利用者の証記載保険者番号
- 被保険者番号:利用者の被保険者番号
- 項 目 名:エラーとなった項目の名前
	- 値 :上記項目に入力されていた値
- エ ラ ー 内 容: 一次チェックでエラーとなった事由

【状態】が「受付完了」「様式エラー有」となったデータは事前チェックエラーの 有無に関わらず、国保連の審査支払システムに登録されます。

下枠に表示されたエラー情報は、事前チェックした結果、送信ファイルの中にエラ ー項目があったことを表しています。このエラーについて何も対処しなければ、デー タは審査支払システムに登録され、エラー項目のある請求明細書・給付管理票は「返 戻」扱いになります。(ファイル全てが返戻になるわけではありません) エラー情報のあるファイルについての取扱手順を示します。

# ① エラーが含まれている送信データの取消をする。

取消方法については、「送信データ取消方法」をご覧下さい。

## ②送信結果が「取消完了」になっていることを確認する。

確認方法については、「送信データ取消方法」をご覧下さい。 送信から確認まで40分程かかる場合があります。

### ③事前チェックエラーのデータを修正したファイルを作成し送信する。

下枠に表示されたエラー情報のエラー内容を参考にしてデータを作成し直し、連合会にファ イルを送信して下さい。(「事前チェックエラーについて」をご覧下さい。)

### ④送信結果が「受付完了」になっていることを確認する。

エラーへの対応をする・しないについては任意ですが、ファイルを再作成・再送信 する場合には、エラーになったデータだけを作り直すのではなく、エラー情報が含ま れたファイル全体を作り直して下さい。

また、再作成ファイルの送信の前には、エラーが含まれたファイルの取消を必ず行 って下さい。

行わない場合、重複エラーが発生します。

# 「送信データの取消方法」

請求情報データを送信した後に、間違いがあることに気が付いた場合、請求 期間内(毎月1日~10日)であれば、お使いの伝送通信ソフトでデータを取 り消すことができます(請求期間外に取消しはできません)。

データの取消しにあたり、本会に連絡をしていただく必要はありません。 取消しの手順については、お使いのソフトの説明書やメーカーに確認してく ださい。

### 【伝送通信ソフトの送信結果画面の例】

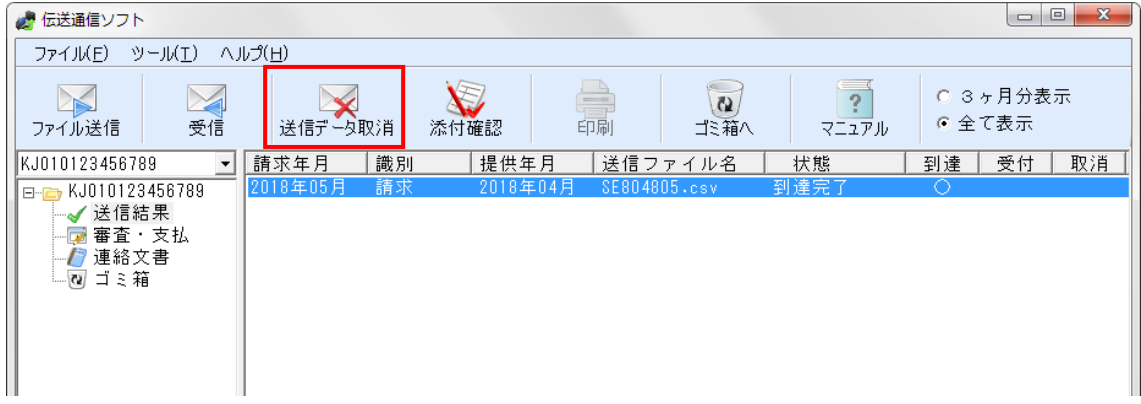

「送信結果」フォルダ内の取り消したいファイルを選択し、青く反転している状態 で「送信データ取消」ボタンをクリックして下さい。

なお、「送信完了」のデータについては、審査処理の実施が確定された状態である ため、送信データ取消は行えません。

※ 送信データ取消は、エラー情報の含まれたデータだけでなく、「受付完了」の データについても可能です。

○確認方法

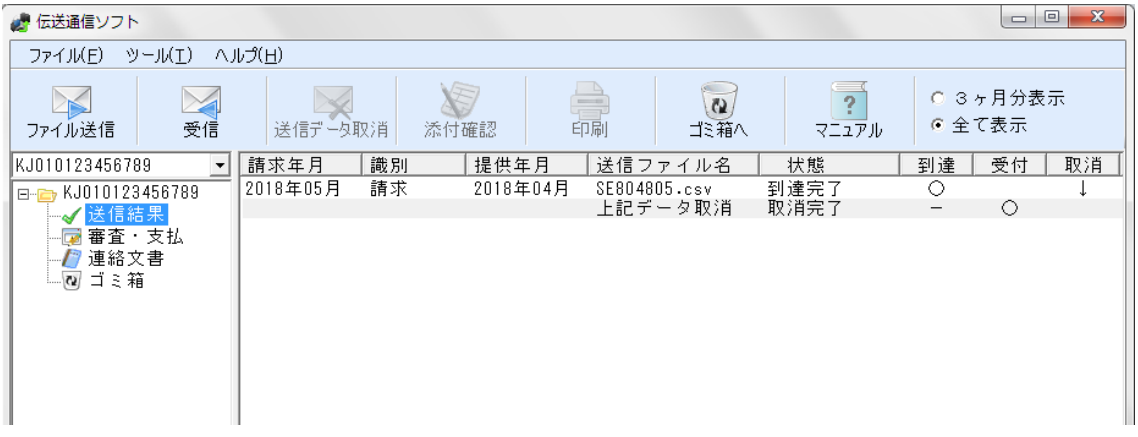

送信データ取消後、「受信」ボタンを押して取消結果を受信して下さい。 上図のように、取り消したいファイルの下に、【送信ファイル名】上記データ取消 【状態】取消完了【受付】○ と表示されれば、取消処理が正常に完了しています。

※取消結果が届くまで、40分程かかる場合があります。

# 事前チェックエラーについて

事前チェックとは、審査処理の前にファイルの内容にフォーマット上の問題がない かをチェックする処理です。

事前チェックは、エラーコード一覧に掲載されている「事前チェック適用有無」に ○印が記入されているものが対象となります。

事業所台帳や受給者台帳との突合による資格チェックエラーは対象としません。